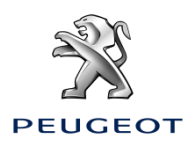

# Peugeot Online Navigáció Csomag **Online szolgáltatások aktiválása: Valós idejű navigáció és Traffipax figyelmeztetés**

## Ha gépjárműve Peugeot 3D Navigációs rendszerrel szerelték, akkor kihasználhatja az olyan online szolgáltatások előnyeit, mint a Valós idejű navigáció vagy a Traffipax figyelmeztetés.

#### Új autójához a szolgáltatásokat **az első 3 évben térítésmentesen kínáljuk.**

#### **1. lépés:**

Látogasson el a PEUGEOT Services Store weboldalra **[https://services-store.peugeot.hu](https://services-store.peugeot.hu/)**, ahol létrehozhatja személyes fiókját, vagy bejelentkezhet a MyPeugeot alkalmazásban használt adataival. Bejelentkezés után adja meg autója teljes alvázszámát, mely után megismerheti az autójához kínált szolgáltatásokat.

### **2. lépés:**

A navigációhoz válassza az Online Navigáció Csomagot, amely egyszerre kínálja a valós idejű navigációt és a traffipax figyelmeztető szolgáltatásokat. A szolgáltatás előfizetéséhez csak követnie kell a megadott lépéseket

### **3. lépés:**

Az online előfizetés befejezése után, ellenőrizze gépjárműve beállításait, mert a szolgáltatás helyes működéséhez engedélyeznie kell az adatmegosztást. Ehhez indítsa be a motort és várja meg a navigációs képernyő megjelenését. Ellenőrizze, hogy a mobilhálózathoz kapcsolódik az tartózkodási helyén (például kerülje a mélygarázsokat)

Ha járművében van Peugeot SOS gomb, akkor egy adatmegosztásra alkalmas SIM kártya van a járműben.

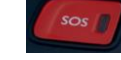

➢ Ha ez nincs, akkor az online szolgáltatások használatához meg kell osztania okostelefonja mobilinternet kapcsolatát. Ehhez nézze meg az "Adatmegosztás okostelefonon keresztül" tájékoztató lapot.

Járműve típusától függően a képernyő megjelenése változhat.

#### **4. lépés:**

◎ 06:09 Ellenőrizze, hogy járműve felismerte az előfizetését, ehhe kattintson az "Üzenetek" ikonra a navigációs képernyő jobb felső részén. Kattintson a "Kapcsolódó szolgáltatások" gombra, hogy láthassa az előfizetés állapotát. Ha ez nem "Aktív", akkor a frissítésért kattintson a földgömb ikonra. Megjegyzés: az előfizetés jellemzően 1 órán belül aktiválódik, de ritka esetben ez akár 9 napig is tarthat - a folyamat 向 gyorsításához, mobilhálózattal fedett területen kell sokat vezetnie. **5. lépés:** Ellenőrizze, hogy autója nem "Privát" módban van, és így el tudja küldeni a helyadatait. Ezt az "Üzenetek" vagy a navigáció beállításaiban találja.

Megjegyzés: Az adatmegosztást bármikor kikapcsolhatja, de ebben az esetben az online szolgáltatások nem fognak működni.

৽ঢ়

#### **6. lépés:**

Erősítse meg, hogy (a 4. lépésben írt felületen) a "Kapcsolódó Szolgáltatások" "Aktív" és "Elérhető" állapotban van.

άĂ

Ha igen, akkor látnia kell a "TomTom Traffic" logót a navigációs rendszer jobb alsó sarkában.

Közvetlenül a "TomTom Traffic" logó alatti ikonra kattintva beállíthatja, hogy mi legyen a képernyőn látható alapértelmezett funkció.

#### **7. lépés:**

A navigációs képernyőn kattintson a "Menü" majd a "Beállítások" gombra. Válassza a "Térkép" fület, és pipálja ki az "Engedélyezem a traffipax figyelmeztetés" sort, ezután kattintson az "OK" gombra.

A "Veszély" fülön pipálja ki a "Veszélyzóna figyelmeztetések" sort, majd kattintson a piros háromszög ikonra. A jóváhagyáshoz nyomja meg az "OK" gombot.

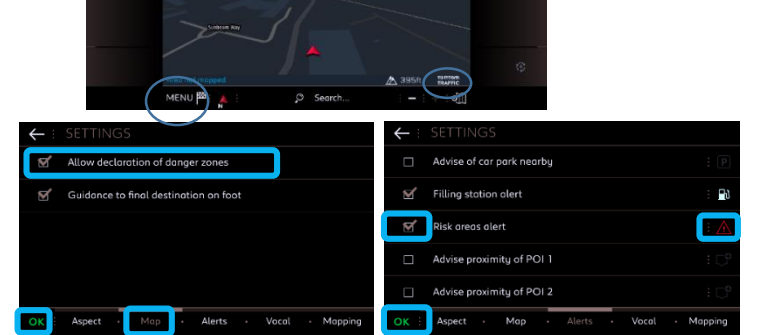

Az Online 3D Navigáció mostantól valós idejű forgalmi adatokat használ és élő traffipax információkkal látja el. Ezen felül megmutatja a parkolóházak elérhetőségét és árát, az üzemanyagárakat, az időjárási adatokat, továbbá POI kereséseket is indíthat.

Ha bármilyen problémája van a szolgáltatás aktiválásával kapcsolatban, kérjük kövesse a Hibaelhárító útmutatónkat, melyet a PEUGEOT Services Store alján talál.